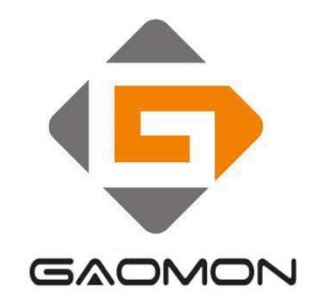

# <span id="page-0-0"></span>**User Manual**

Windows 7 or later, macOS 10.12 or later, Android 6.0 or later

# **CONTENTS**

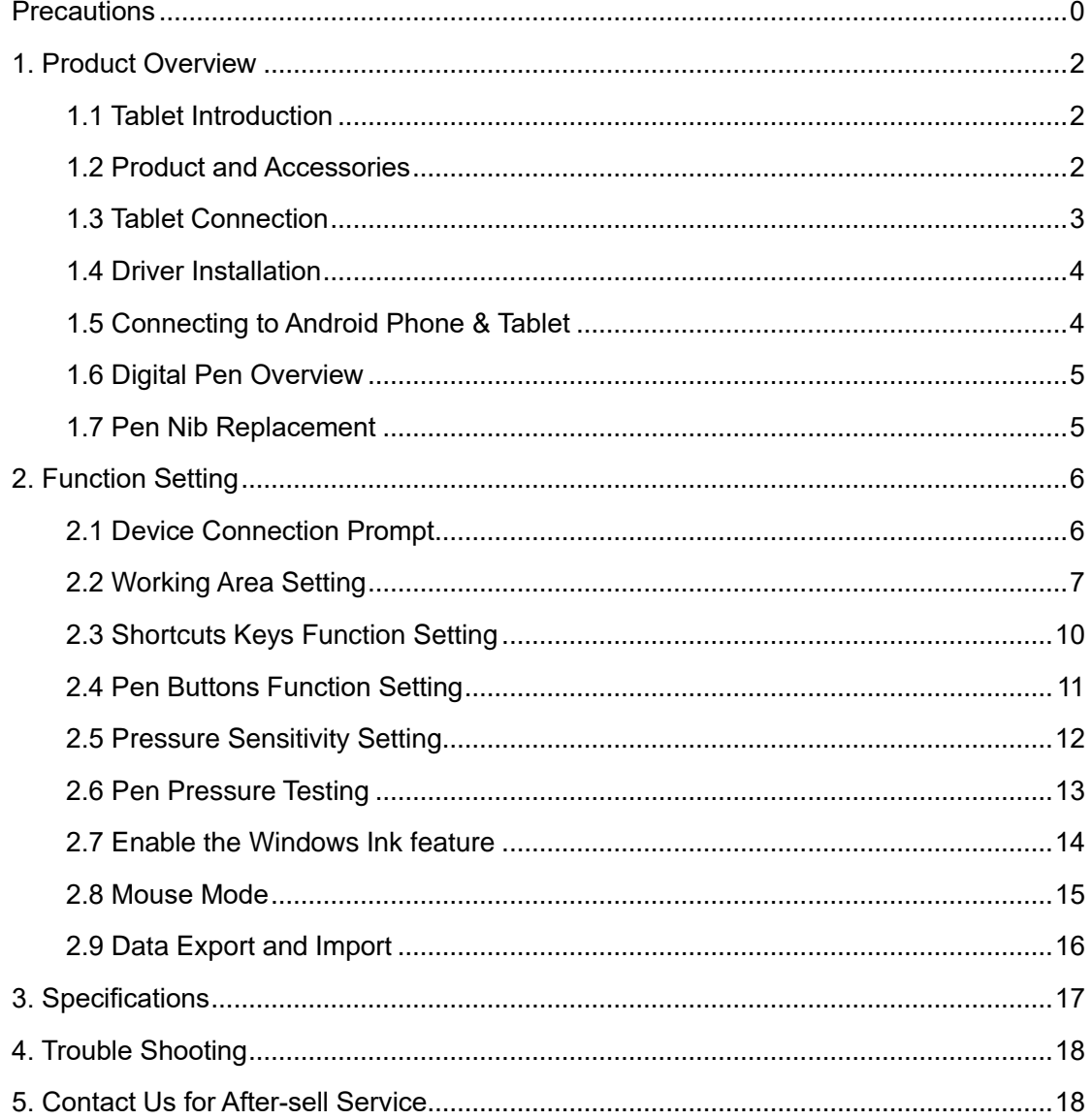

# <span id="page-2-0"></span>**1. Product Overview**

### <span id="page-2-1"></span>**1.1 Tablet Introduction**

Thanks for buying GAOMON M106K PRO Tablet. This is a new generation of professional batteryfree drawing tablet, which can greatly improve your work efficiency of painting and creation, and full of fun. You can freely painting and writing, depicting different lines and colors, just as the pen writes on the paper, which brings you a real shock experience.

To give you a better understanding and using of your tablet, please read this user manual carefully. The user manual only shows the information under Windows, unless otherwise specified, this information applies to both Windows and Mac systems.

### <span id="page-2-2"></span>**1.2 Product and Accessories**

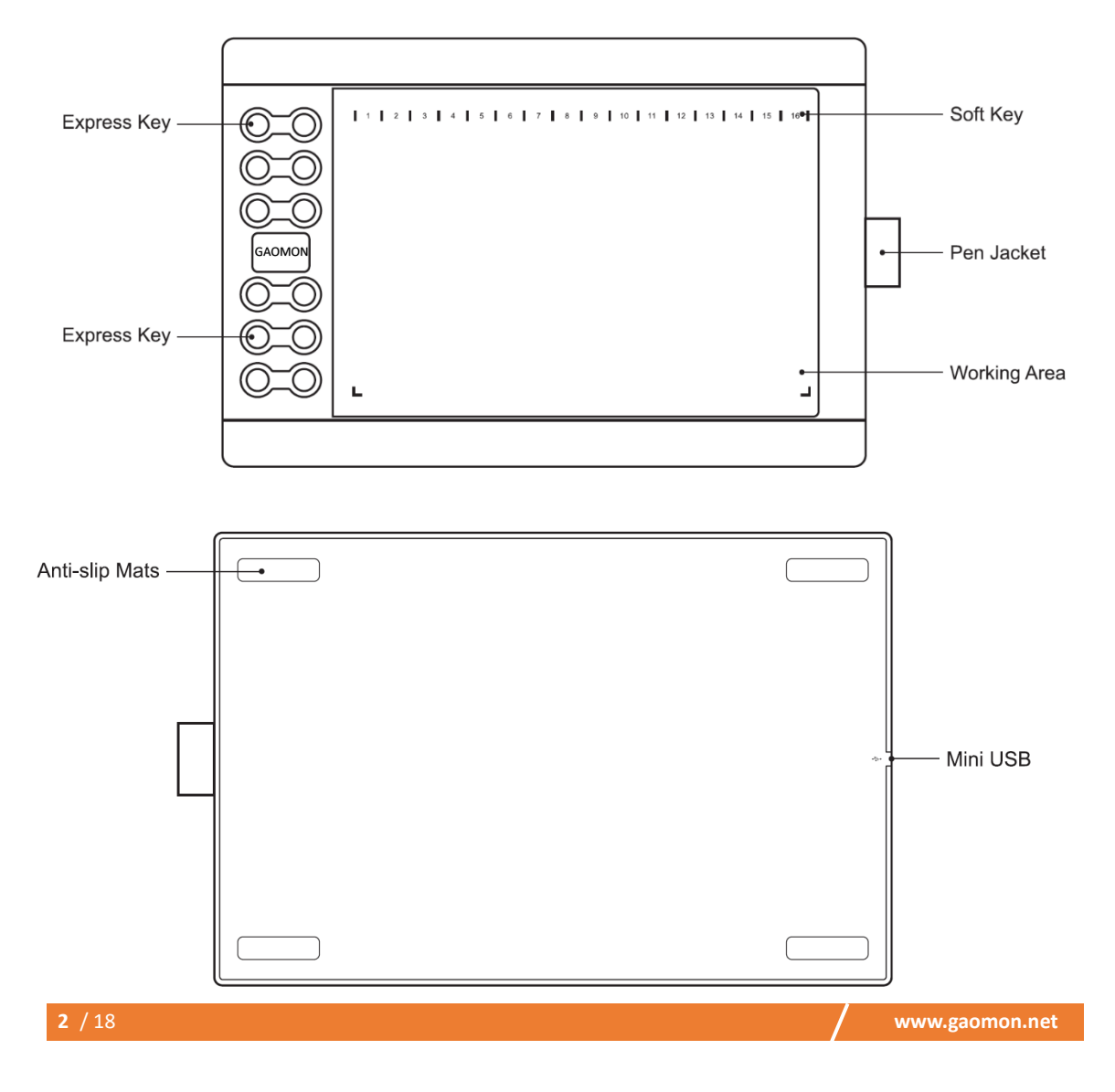

### **1.2.1 Graphics Tablet**

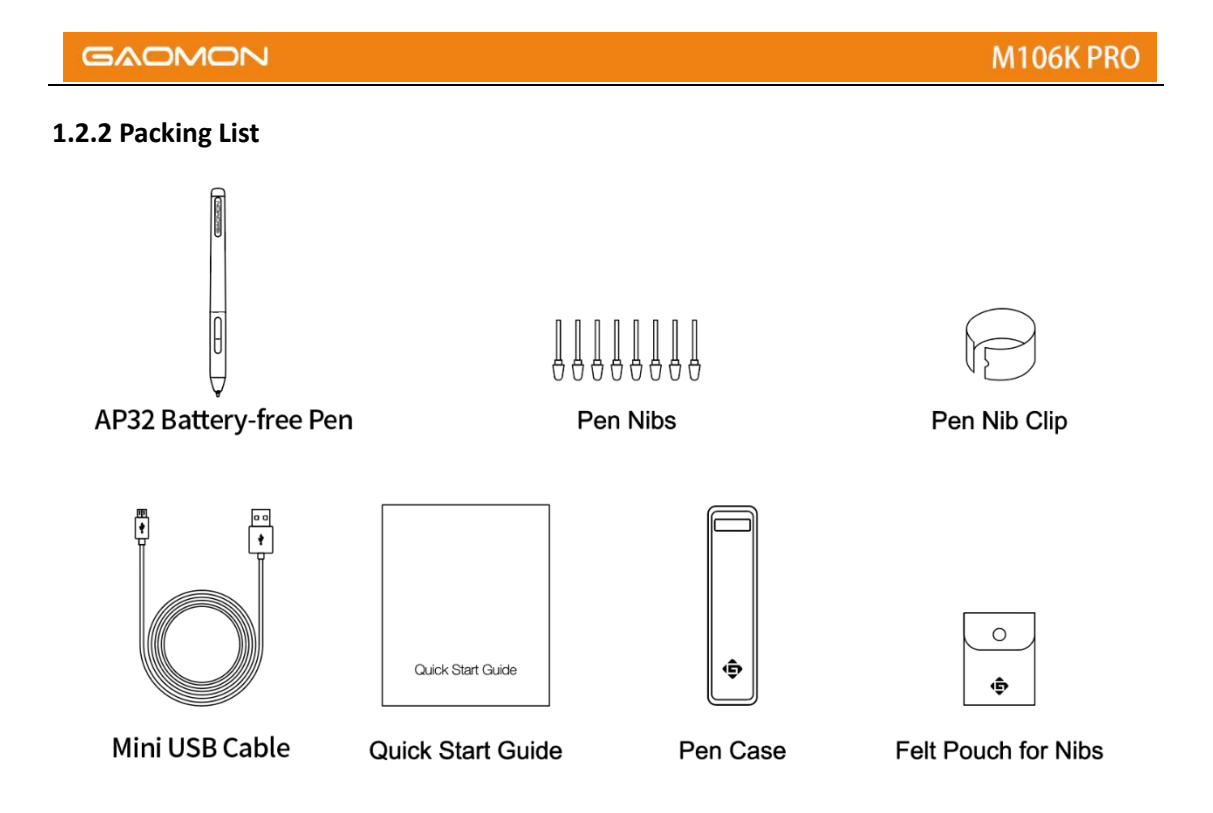

### <span id="page-3-0"></span>**1.3 Tablet Connection**

Connect the tablet to your computer with USB cable.

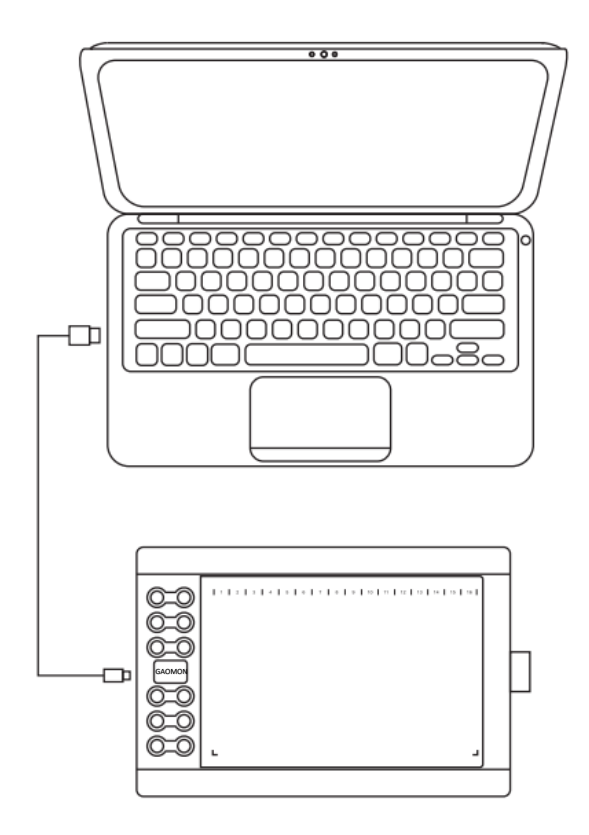

### <span id="page-4-0"></span>**1.4 Driver Installation**

### **1.4.1 OS Support**

Windows 7 or later, macOS 10.12 or later, Android 6.0 or later

### **1.4.2 Install Driver**

Please download the driver from our website: [www.gaom](http://www.huion.com/)on.net/download

After finishing installation, you can find the driver icon  $\hat{\mathbb{P}}$  in the system tray area, which means the driver was installed successfully; when you connect the tablet to computer, the icon will change to color  $\hat{\mathbb{F}}$ , which means the driver has already recognized the tablet and you can start using it now.

Notice:

1. Before installing, you need to uninstall other driver of similar products, including GAOMON previous driver.

2. Before installing, please close all graphics software and anti-virus software to avoid unnecessary mistakes.

### <span id="page-4-1"></span>**1.5 Connecting to Android Phone & Tablet**

- 1. Please use Android phone/tablet in portrait mode.
- 2. Please make sure your phone/tablet OS is as following: Android OS 6.0 or later
- 3. For some models, you need to go phone or tablet "Settings" then enable "OTG" function.

4. Choose the right OTG Adapter from package, which depends on USB port type of your phone/t ablet, then connect pen tablet to your phone following the illustrations below:

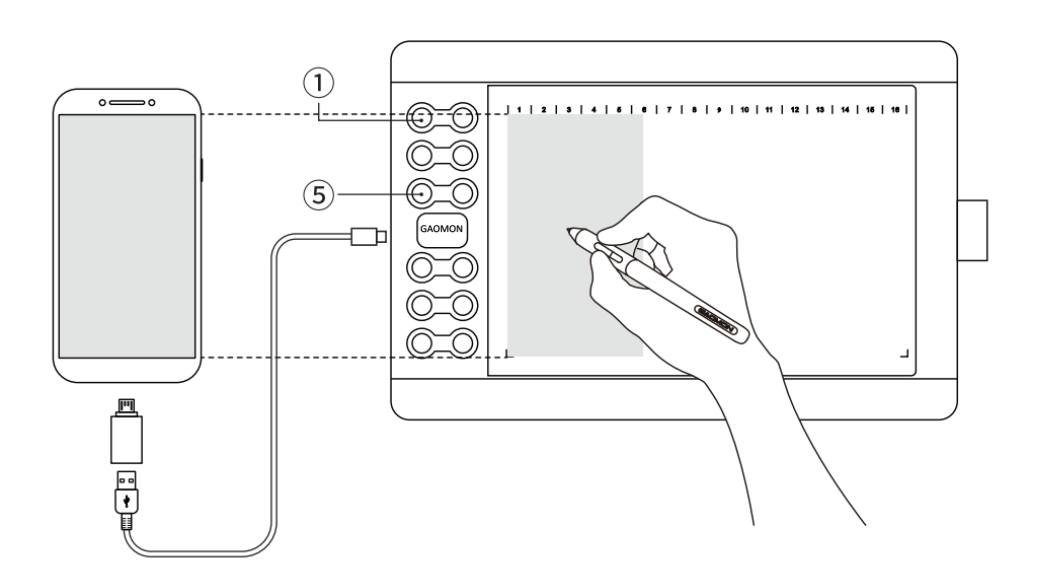

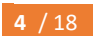

**4** / 18 **www.gaomon.net**

Notes:

1. The pen tablet can work without installing any driver into your phone/tablet.

2. Once connected, the tablet will automatically enter phone mode, in which the pen can

only work in the left gray area(158.8x89.3mm).

3. If it fails to recognize the tablet as the phone mode, please press the button  $\mathbb{O}, \mathbb{G}$  at the same time for 3 seconds to enter phone mode.

### <span id="page-5-0"></span>**1.6 Digital Pen Overview**

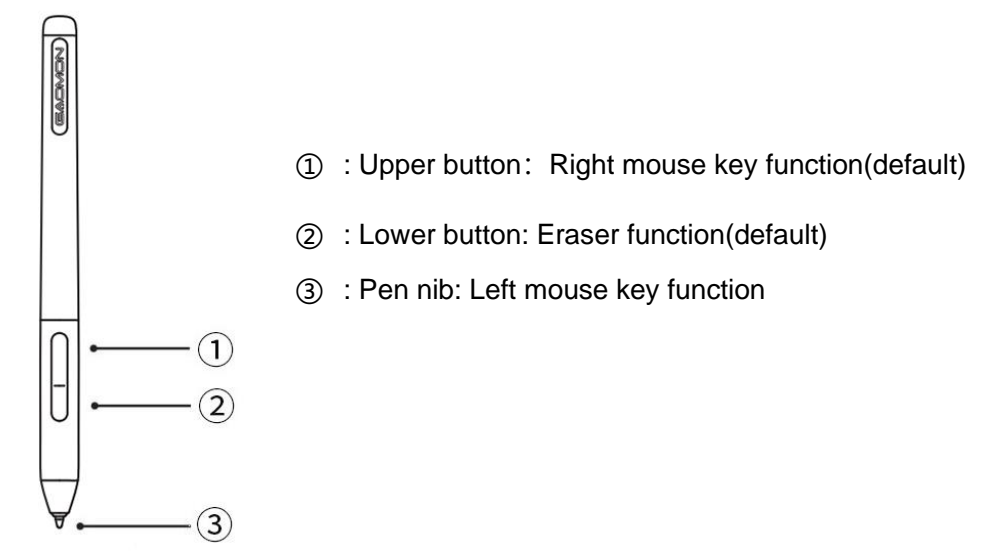

### <span id="page-5-1"></span>**1.7 Pen Nib Replacement**

The nib will be wear off after using for a long time, then you need to replace a new nib.

1) Use the pen nib clip to pull the old nib straight out of the pen. ( $(1)$  $(2)$ )

2) Insert a new pen nib into the stylus and push the nib until it stops. ( $(3)$  $(4)$ )

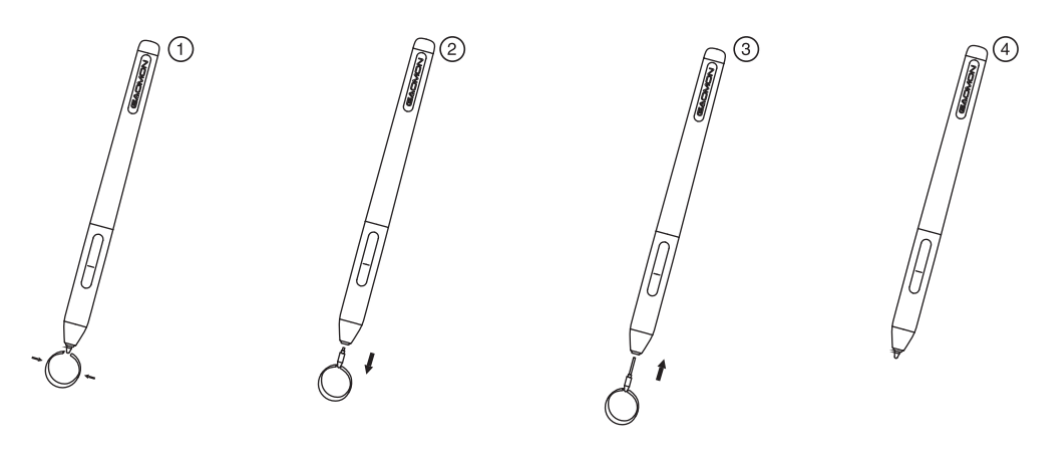

# <span id="page-6-0"></span>**2. Function Setting**

### <span id="page-6-1"></span>**2.1 Device Connection Prompt**

- 1. Device disconnected: The computer does not recognize the tablet.
- 2. Device connected: The computer has recognized the tablet.

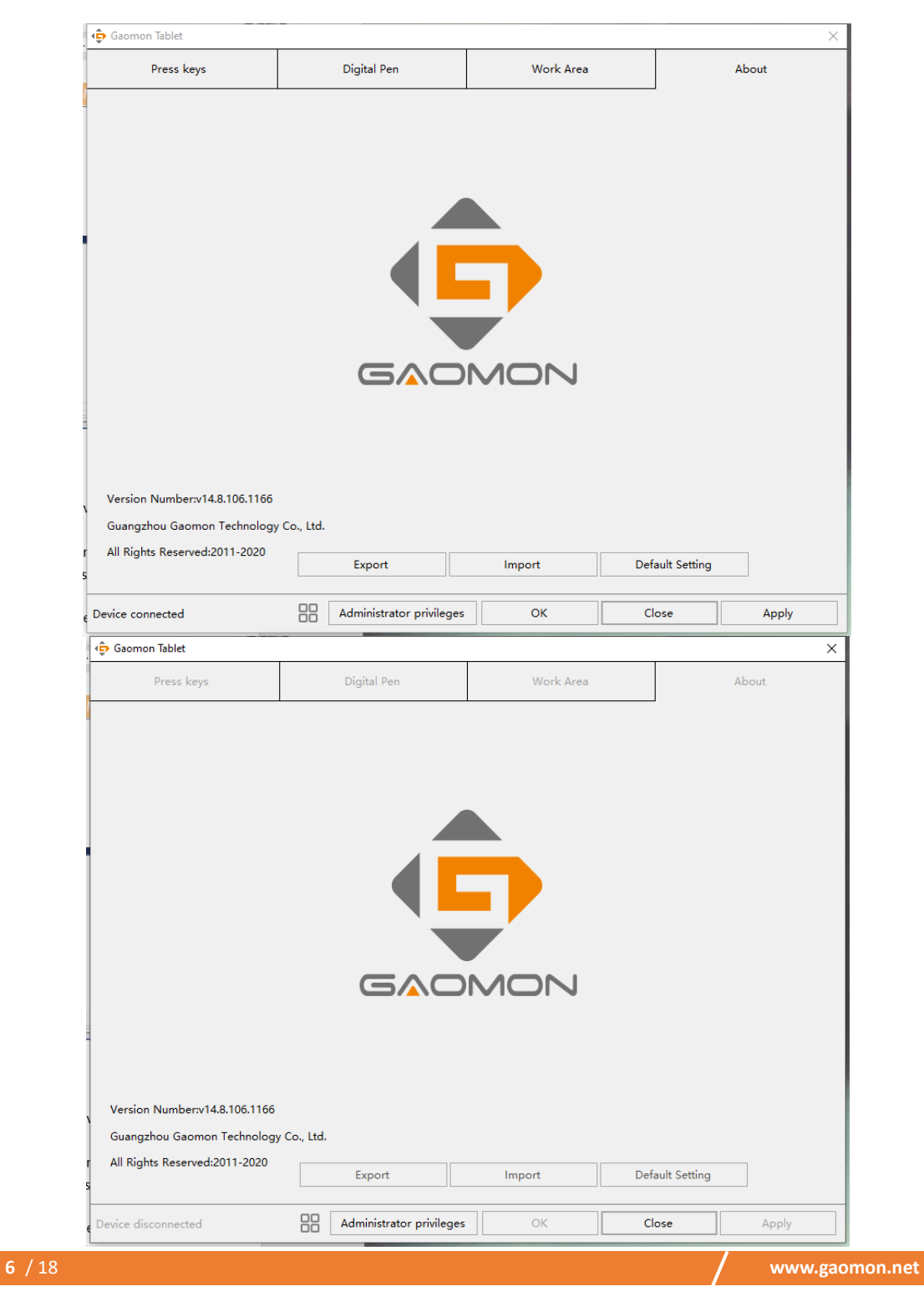

### <span id="page-7-0"></span>**2.2 Working Area Setting**

### **2.2.1 Using Multiple Monitors**

Select the Working Area tab to define the relationship between pen movement on the tablet and cursor movement on the monitor screen.

By default the entire active area of tablet maps to the entire monitor. If more than one monitor is in use and you are in extended mode, you need to choose the related monitor on the driver interface which you are going to map to.

If your monitors are in mirror mode (All monitors display the same content), the tablet maps to the entire space on each monitor and the screen cursor is displayed on each monitor simultaneously.

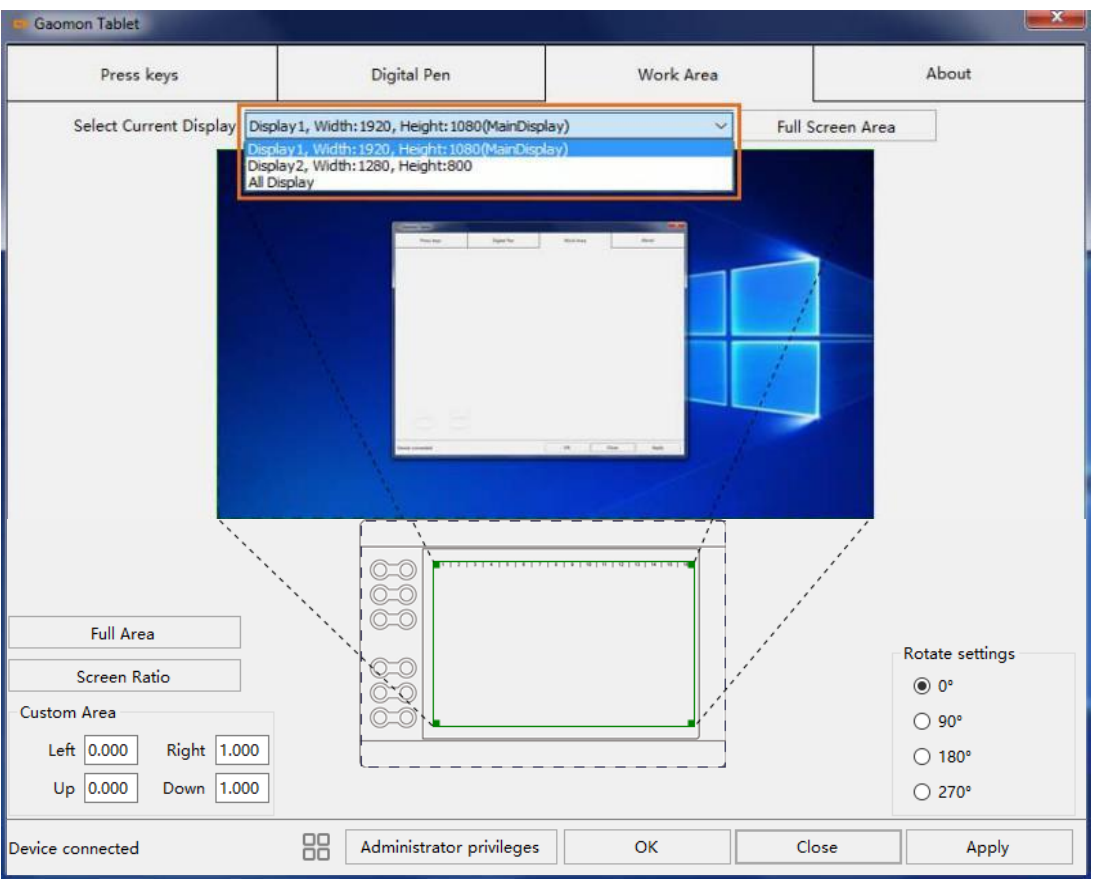

### **2.2.2 Working Area Setting**

Define the tablet area that will be mapped to the screen area.

1. Full Area: the entire active area of the tablet. This is the default setting.

2. Custom Area: 1.> Enter coordinate values. Or 2.> Drag the corners of the foreground graphic to select the screen area.

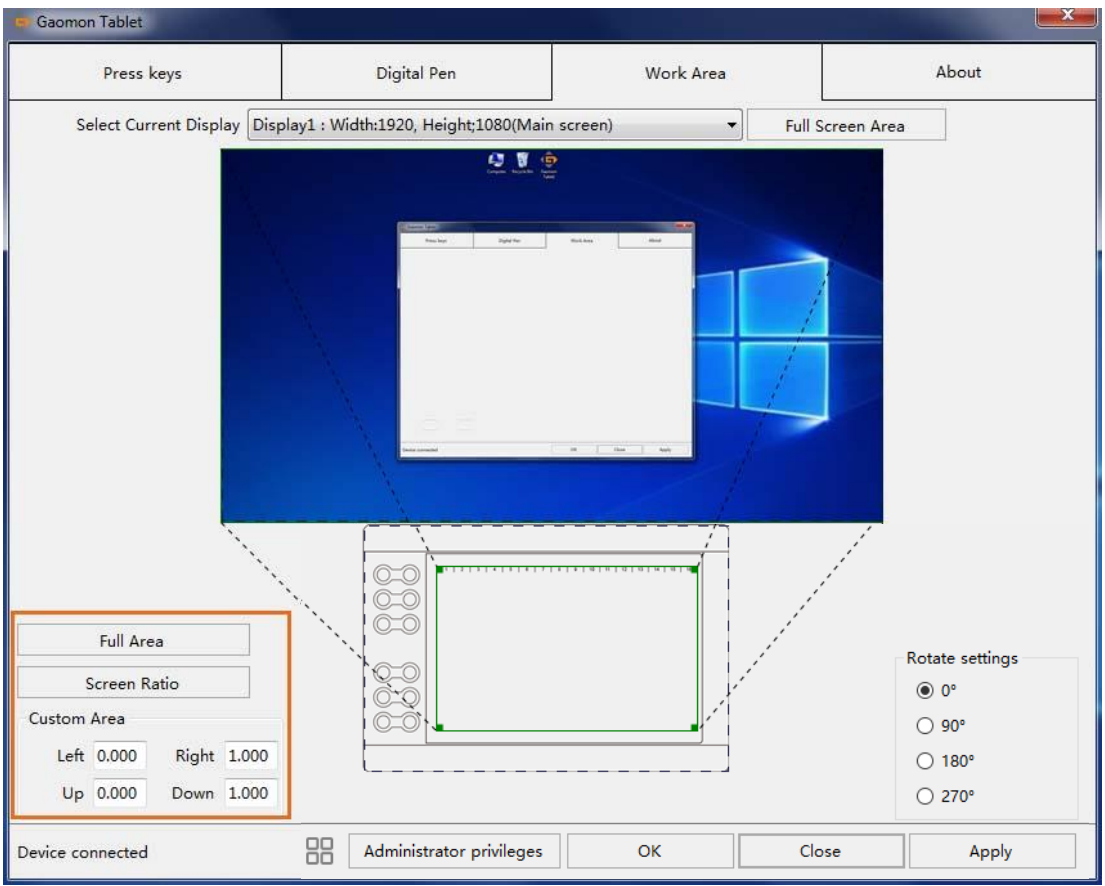

### **2.2.3 Rotate Working Area**

By changing the direction of the tablet to adapt to the left and right hand operation. We provide four directions of choice.

<span id="page-9-0"></span>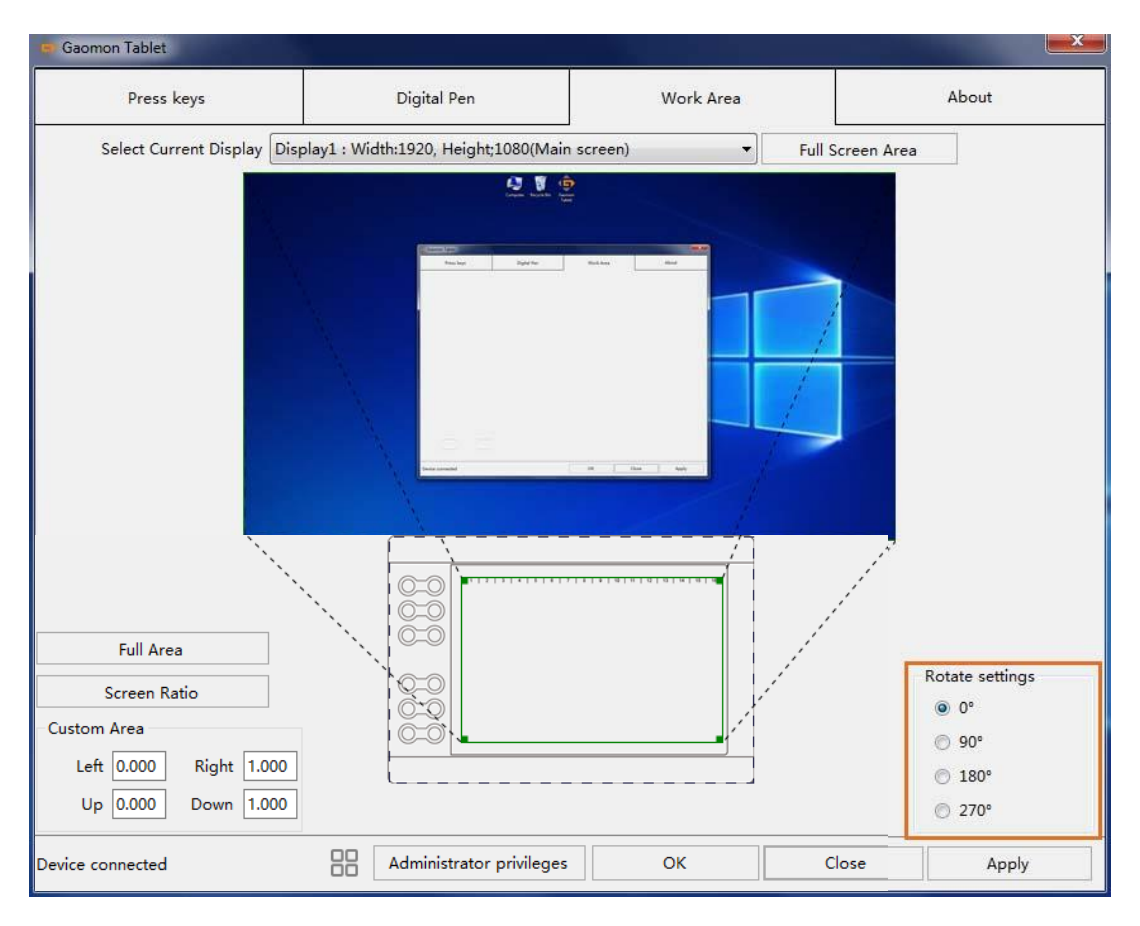

### **2.3 Shortcuts Keys Function Setting**

Default Setting: Place the cursor on the shortcut key or click the press key to find the default values.

Customized Setting: Select the function to be achieved on the pop-up dialog box, then click APPLY or OK to take effect.

Enable/Disable Press Keys: Check/Uncheck"Enable Press Keys"

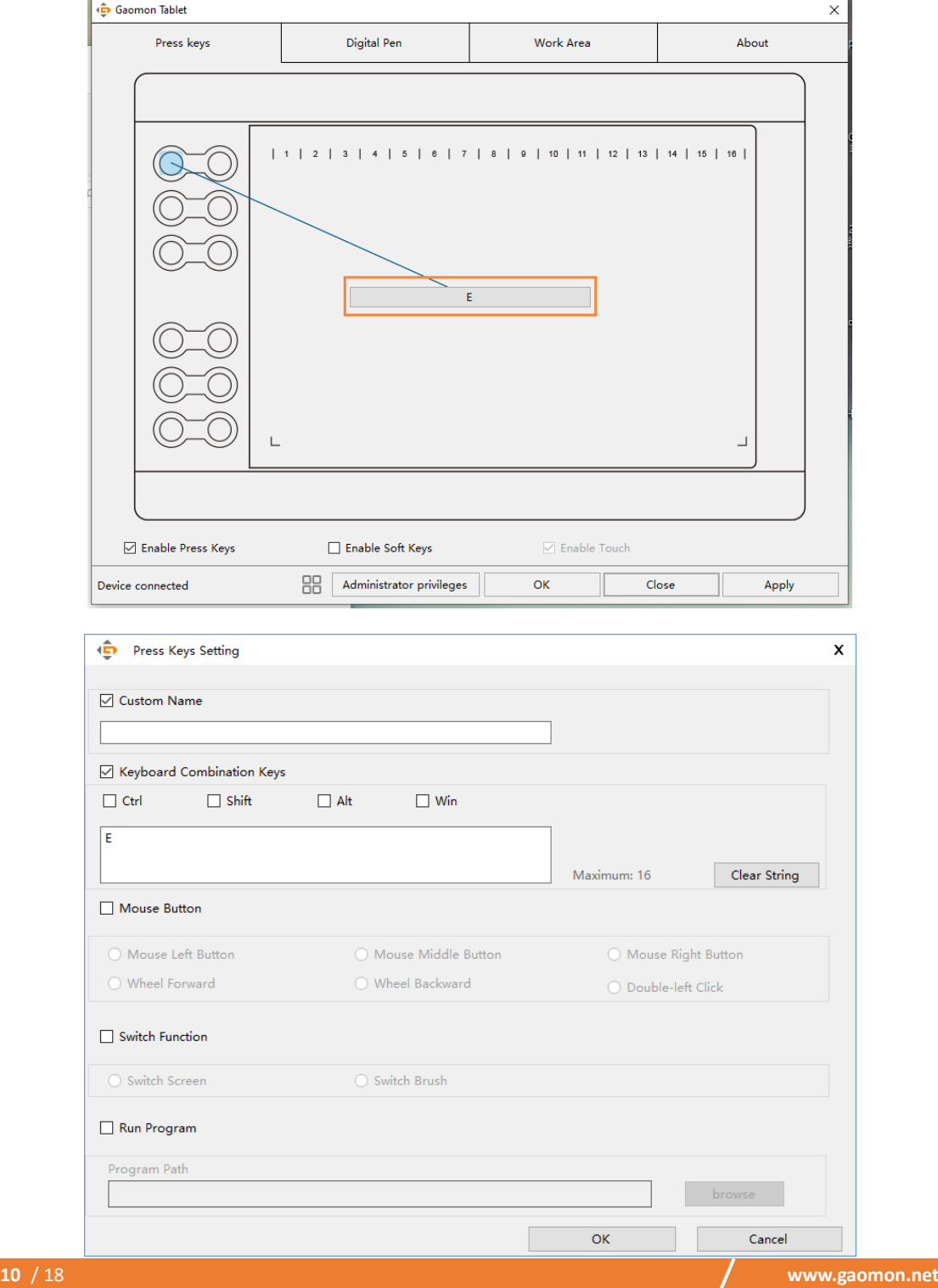

### <span id="page-11-0"></span>**2.4 Pen Buttons Function Setting**

Select the function to be achieved on the pop-up dialog box, then click APPLY or OK to take effect.

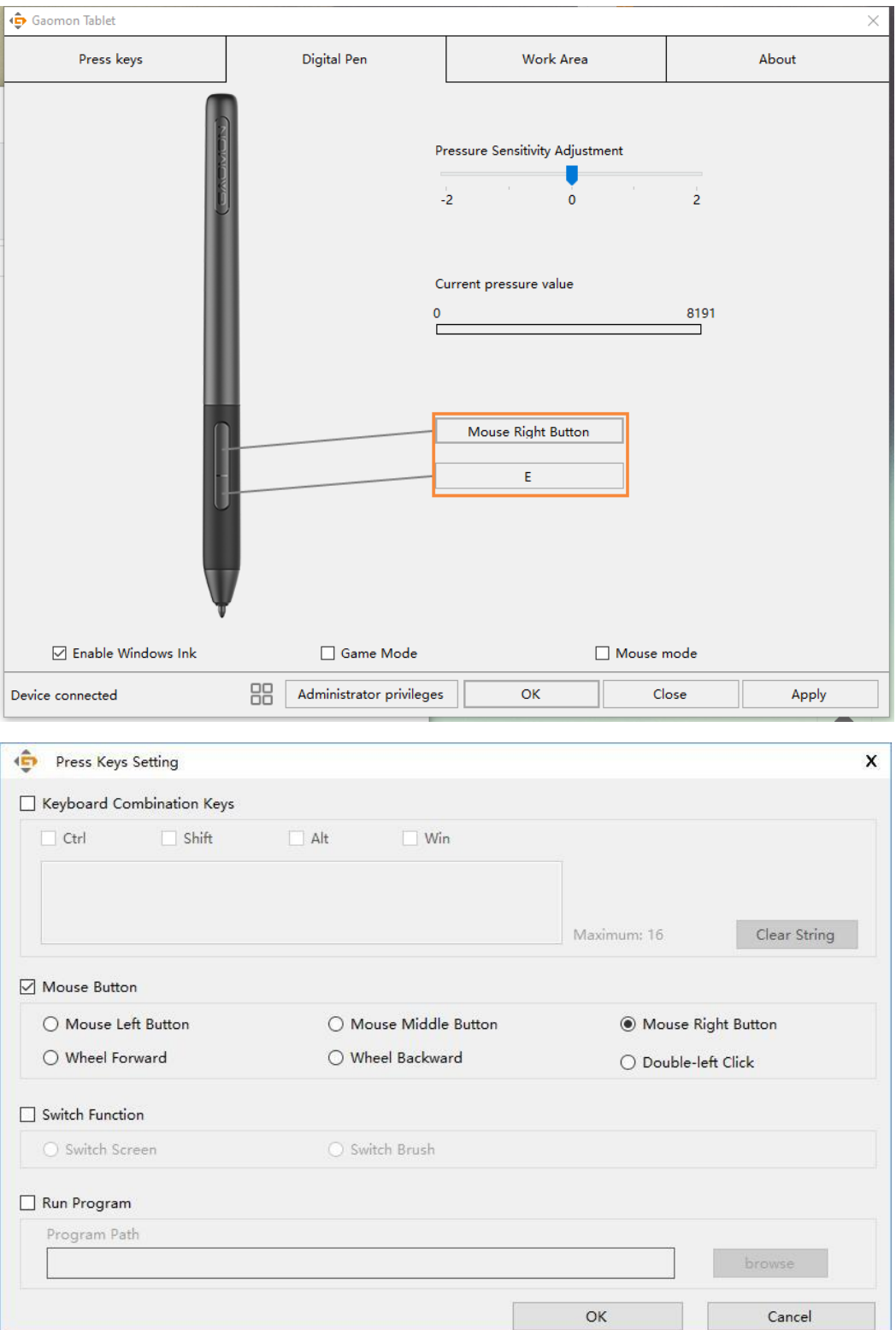

# <span id="page-12-0"></span>**2.5 Pressure Sensitivity Setting**

The pressure sensitivity will be changed by dragging the slider left or right, the smaller the value, the more the pressure sensitivity.

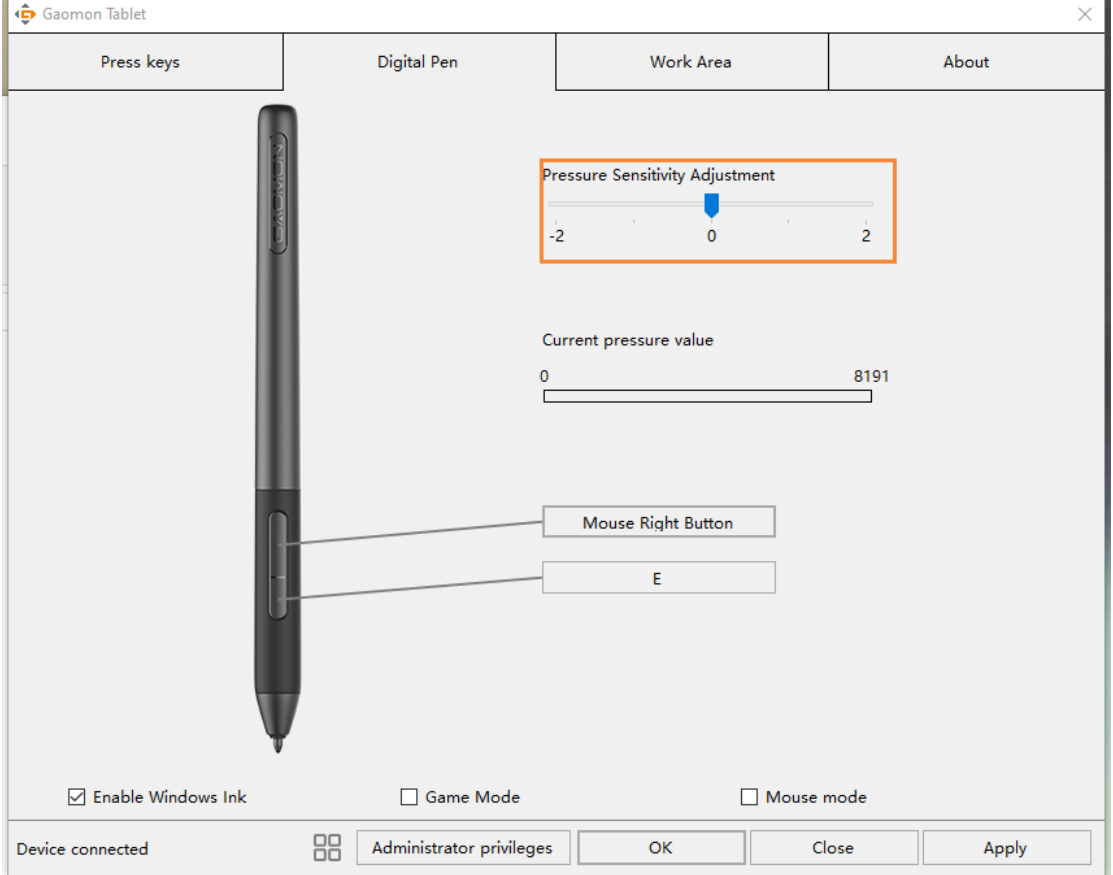

### <span id="page-13-0"></span>**2.6 Pen Pressure Testing**

You can gradually apply pressure to the stylus on the screen to test the pressure level.

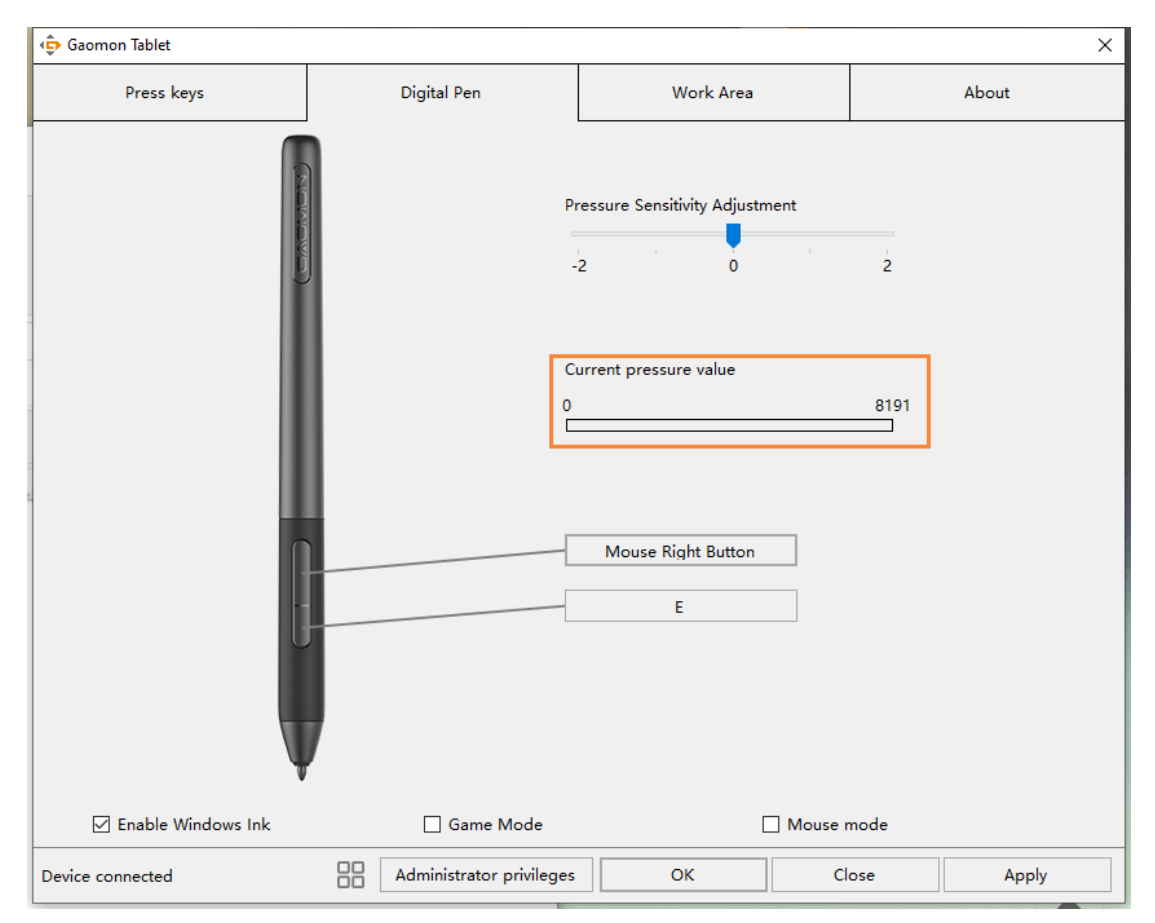

### <span id="page-14-0"></span>**2.7 Enable the Windows Ink feature**

Microsoft Windows provides extensive support for pen input. Pen features are supported in such as Microsoft Office、Windows Journal、Adobe Photoshop CC、SketchBook 6 and so on.

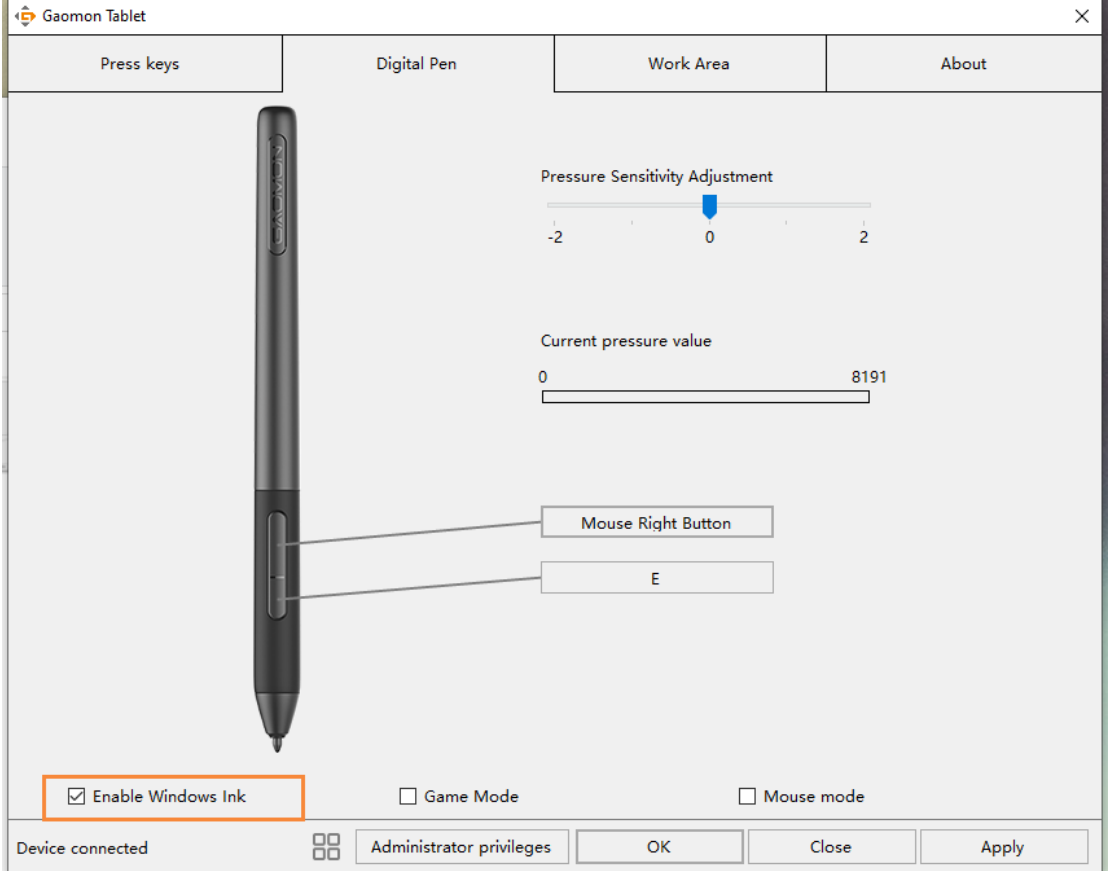

### <span id="page-15-0"></span>**2.8 Mouse Mode**

As shown below, check the checkbox in front of the mouse mode to open the mouse mode. Under mouse mode, when you move the pen, the cursor moves following the relative coordinate principle, similar to moving the cursor with the mouse. This means you can click icons or select options at the edge of the screen without moving the pen to the edge of the working area.

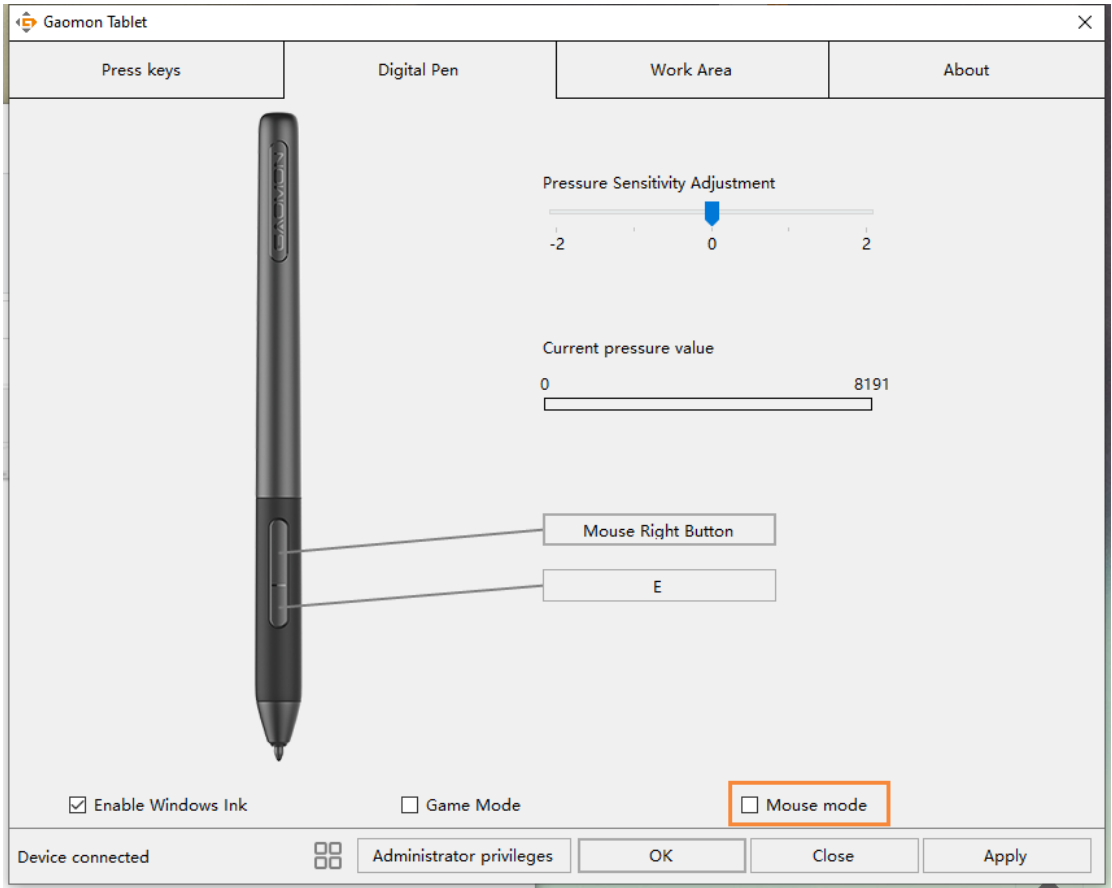

### <span id="page-16-0"></span>**2.9 Data Export and Import**

The driver supports exporting and importing your custom configuration data of the product, which is convenient for you to use different software and avoid the trouble of repeated settings.

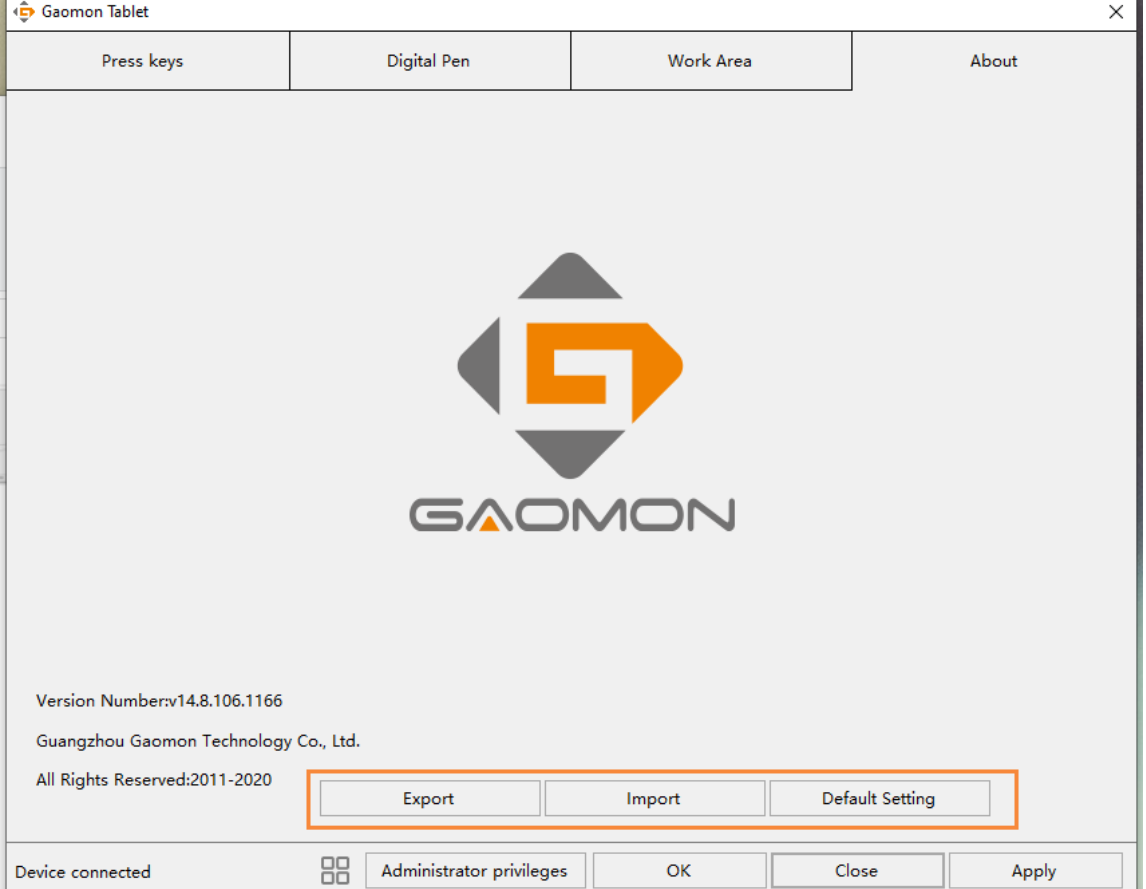

# <span id="page-17-0"></span>**3. Specifications**

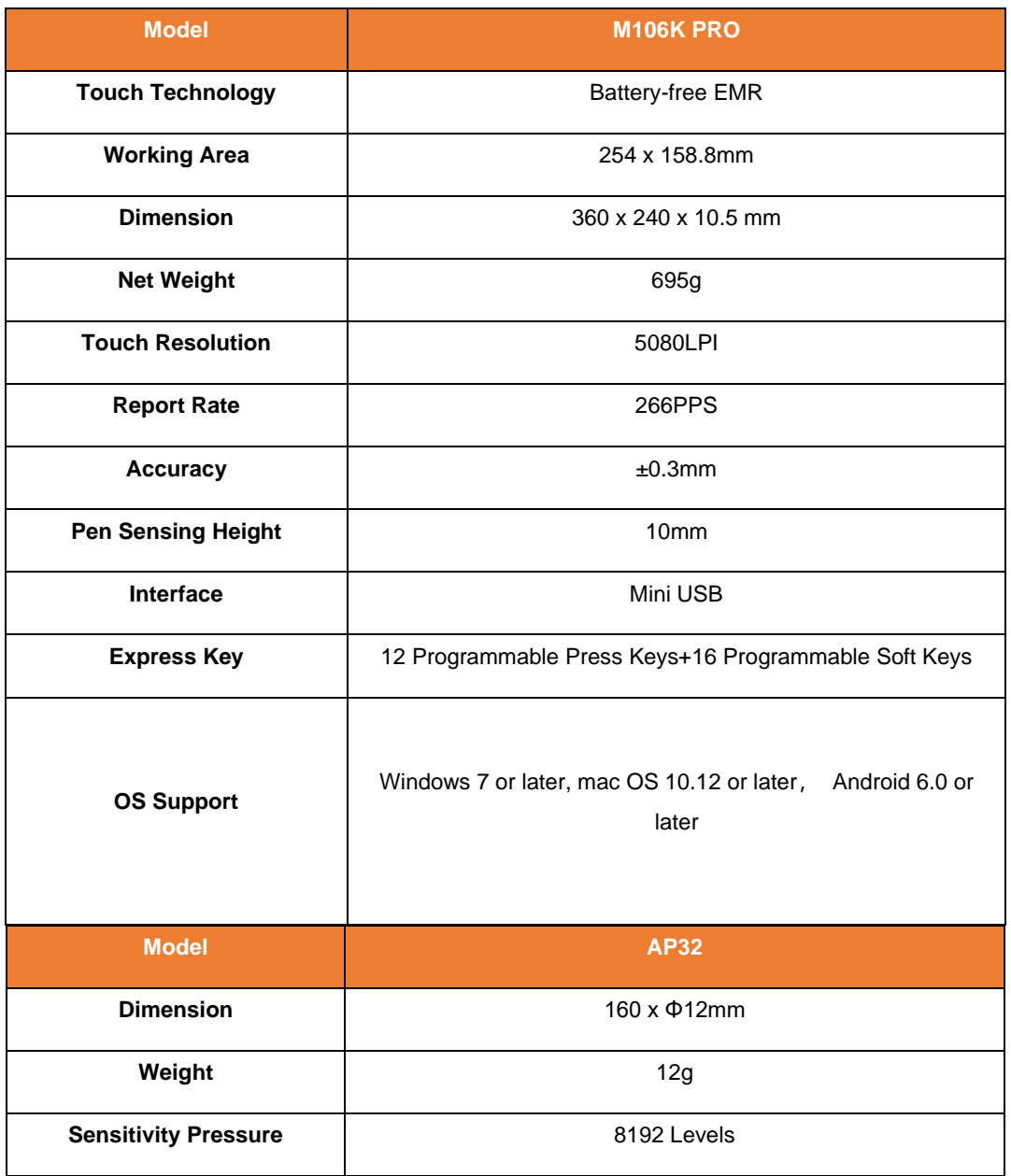

# <span id="page-18-0"></span>**4. Trouble Shooting**

**For more FAQ, please feel free check:**

<https://blog.gaomon.net/faq-list/> or [https://www.gaomon.net/question/](https://www.gaomon.snet/question/)

## <span id="page-18-1"></span>**5. Contact Us for After-sale Service**

GAOMON TECHNOLOGY CORPORATION

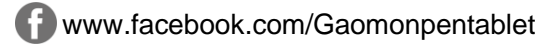

twitter.com/Gaomonpentablet

[service@gaomon.net](mailto:service@gaomon.net)

[https://www.gaomon.net](https://www.gaomon.net/)